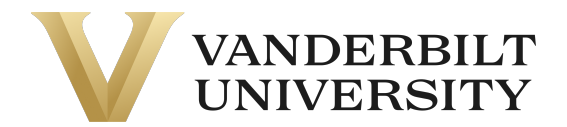

**STOP – Do not complete this section if you have received the "Welcome to Vanderbilt University!" email. The Program Admin has already created your VUPACE account, and you need to activate it. Please see the Activating your Account section on the Support Page.** 

In order to create a new account, navigate to the **Login** dropdown and select **Student Login.**  You can also click the **Student Login** card on the Home Page.

**NOTE**: If you are here to enroll in your first course, your account will be created during checkout. Please skip this step and following the **Enrolling in a Course** on the **Support** page.

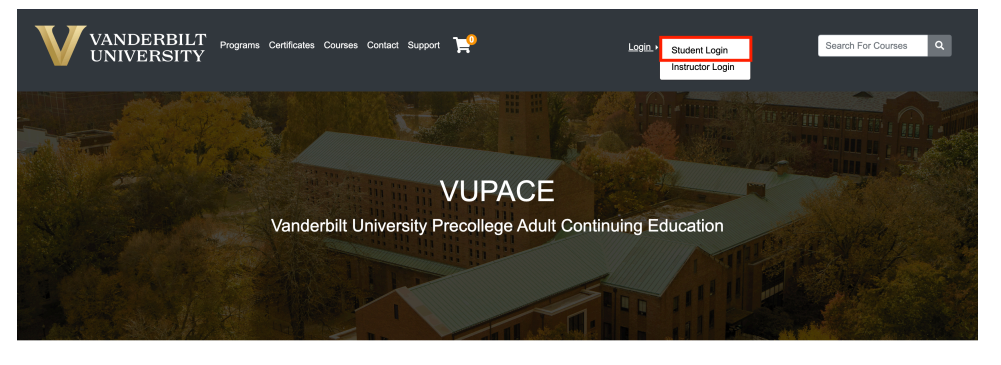

Welcome to VUPACE! rbilt University Precollegiate and Adult Continuing Education (VUPACE) system provides registration services for a variety of programs a<br>These VUPACE-affilisted programs include Peabody College's Programs for Talented Yout using the navbar or se cific page

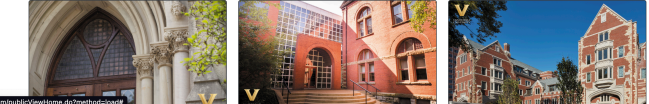

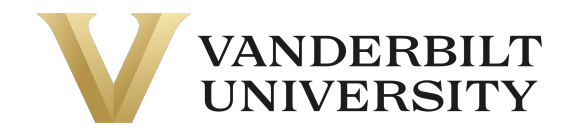

In the **I am a new user** section, read the instructions and fill in your email address and select one of the listed options. Then click **Create Account.** For parents that would like to create an account for multiple children, click here for instructions.

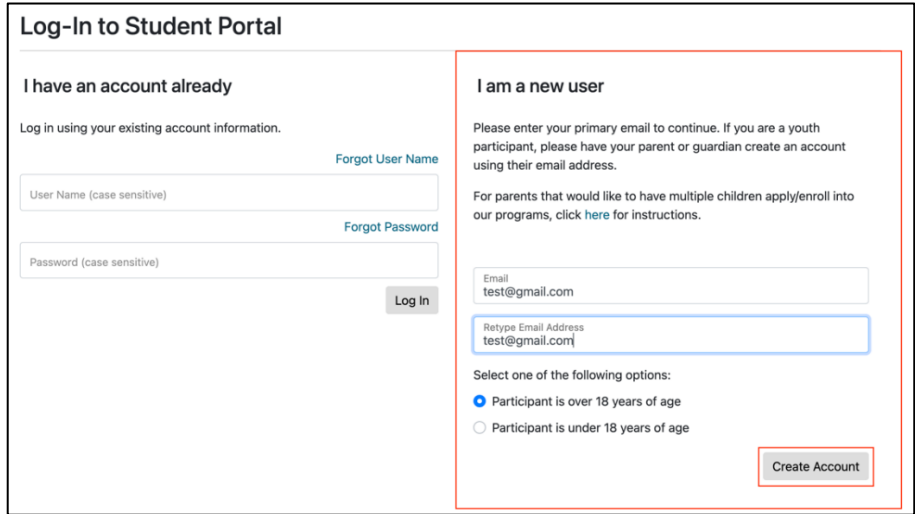

Move through the form, one section at a time, and fill in the required [\*] information. **Do not press tab to move between fields.**

- For parents/guardians completing profiles for youth participants: There are two sections below, one for your child's username/password and personal information, and one for parent/guardian information. Please note the section headings as you complete the forms.

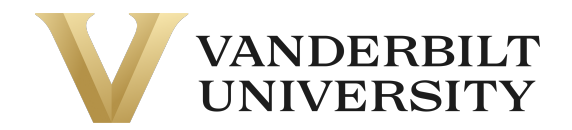

After completing all required fields, click **Submit** at the top or bottom of the page. If you encounter an error message that prevents you from completing the form that you are not able to resolve, please email pace@vupace.vanderbilt.edu.

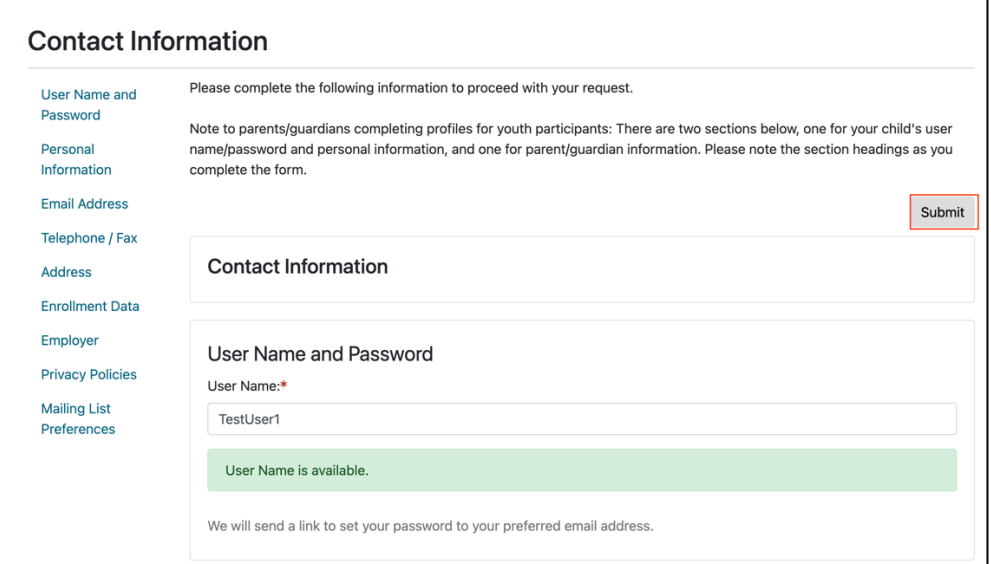

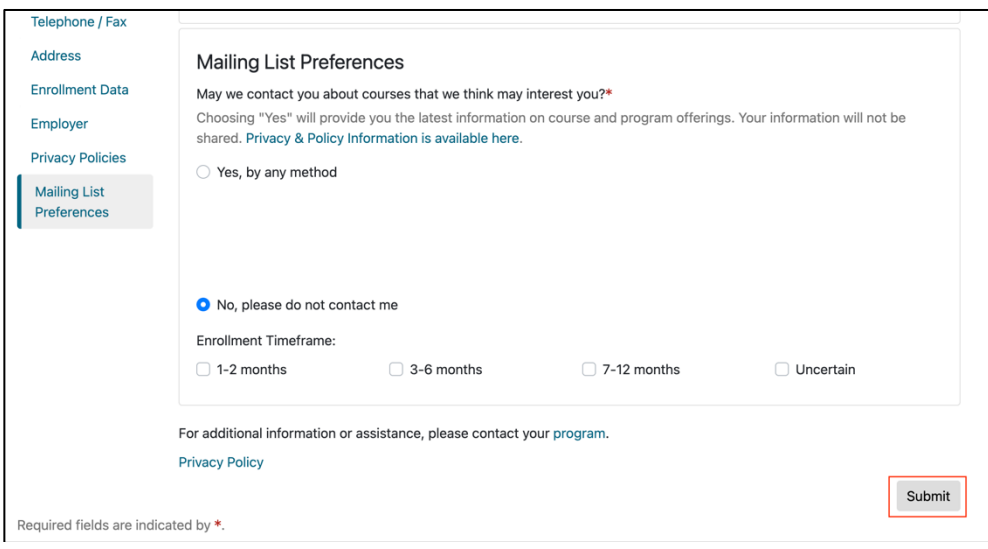

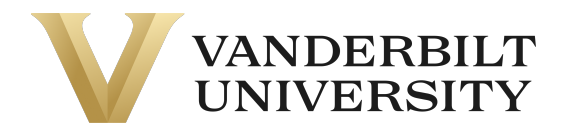

After clicking **Submit**, you will receive the following email from **pace@vupace.vanderbilt.edu** with the subject of "**Complete Your VUPACE Registration"**, which contains your username and a link to set your password.

**NOTE**: The password link expires after 15 minutes. If this occurs, follow the instructions in the **Resetting your password** guide on the **Support p**age.

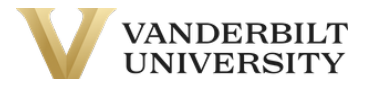

### **Set your password**

You have created a new account with user name [Your username]. Click here to choose a password. If you received this email in error, contact Vanderbilt University at

pace@vupace.vanderbilt.edu.

Click the link to set your password for your account.

If you do not receive the email, please check your spam folder. If it is not in your spam folder, please verify that you provided the correct email with the Program Contact or pace@vupace.vanderbilt.edu, by sending your first name, last name, and username.

After setting your password, log in to your student account by clicking **Student Login** at the top right corner of the page. You can also click the **Student Login** card on the Home Page to log in.

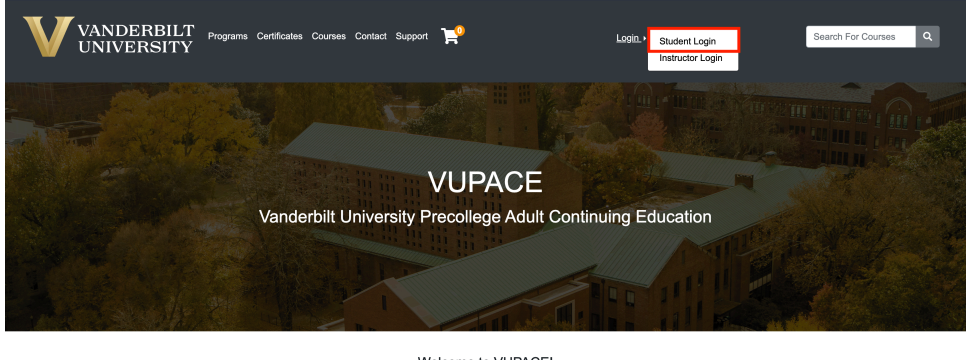

Welcome to VUPACE! uing Education (VUPACE) system provid<br>Peabody College's Programs for Talente<br>ams, Osher Lifelong Learning (OLLI), etc n roion) ⊤ rooom<br>e VLIPACE-affili ted Youth (PTY), Blair Sch nciuue<br>Progri

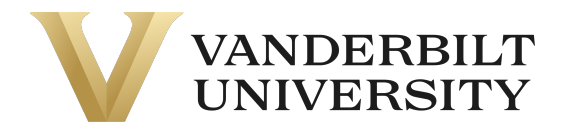

#### Enter your username and password.

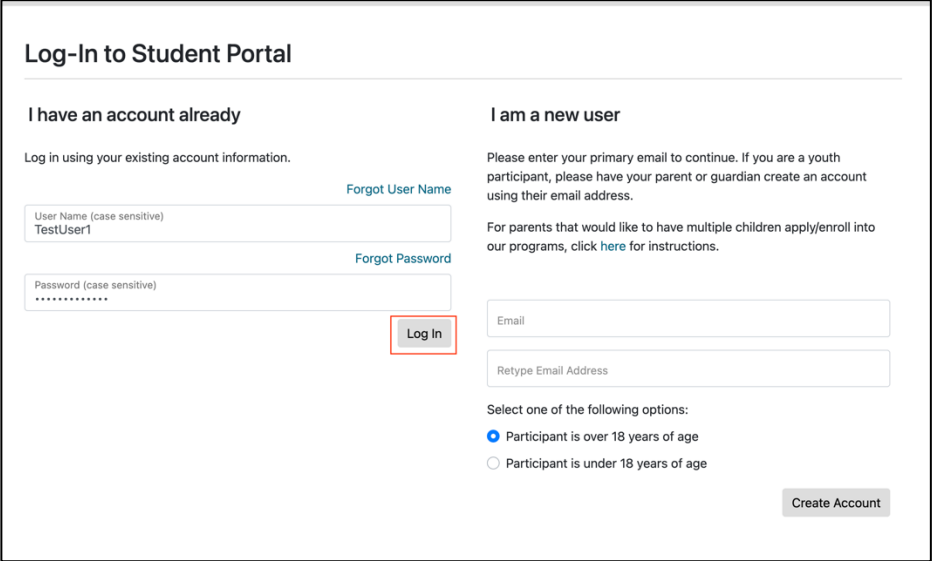

You are now logged in to the Student Home page.

г

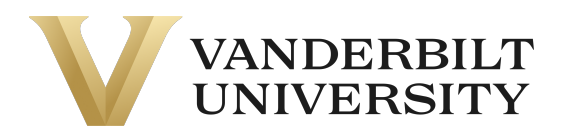

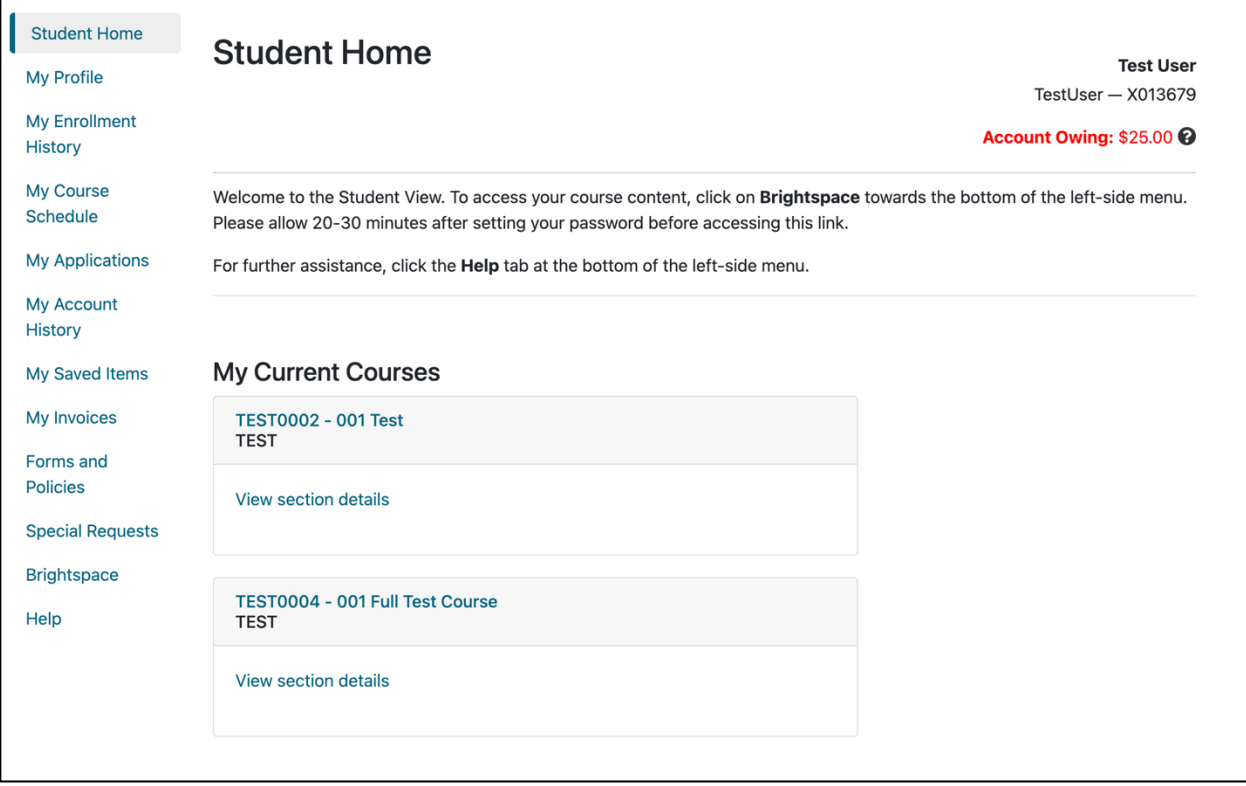

For more information about the Student Home Page, please see the **Student View: An In-Depth**  Look section on the **Support** Page.

For help enrolling in a course after logging in, please see the **Enrolling in a Course** on the **Support** Page.